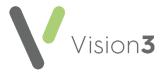

## How Do I...Process Messages from Vision Anywhere in Vision 3?

When data is recorded in **Vision Anywhere** once an Encounter, is closed any details recorded are written back to **Consultation Manager** via **Mail Manager**.

Any consultations recorded in a shared care setting have **Dr Federated User** as the clinician and the Read code **9kh0.00 Attended extended hours clinic ESA** displays in the patient's notes followed by the name of the clinician that saw the patient.

Training Tip - Download the Search for Patients who have been seen in a Federative Setting in the Last Week search to help you quickly identify patients who have been seen in a shared care setting within the last week. This can be downloaded from <a href="Downloads - Predefined Searches">Downloads - Predefined Searches</a> in the Search and Reports Help Centre.

The Encounter detail displays in **Mail Manager**, where you can view the details, attach actions and print the message:

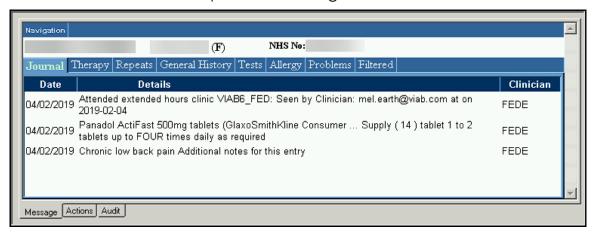

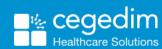

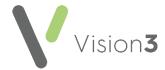

## **Processing Vision Anywhere Messages**

Within Mail Manager, Vision Anywhere messages are received as Vision Common Format and should be:

- Allocated an Action, and
- Completed

Training Tip - You can create a completing Action that indicates a message has been seen and no further action is required, for example 'No Action Required' or 'Dealt with', see Actions in the Management Tools Help Centre for details.

The full details of a **Vision Anywhere** Encounter can be viewed from the message within **Mail Manager** including the original clinician:

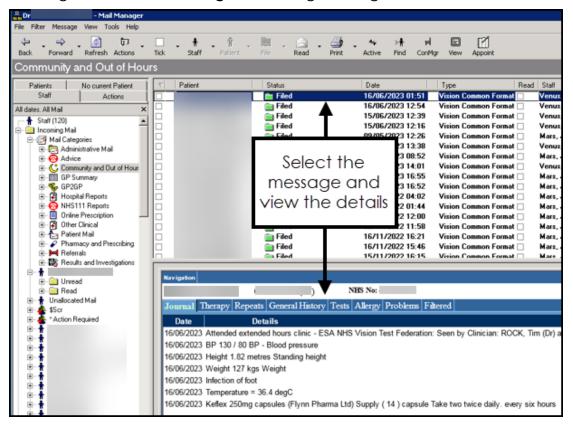

- From Mail Manager, select the Vision Common Format message required.
- 2. View the details in the tabs in the **Navigation** pane at the bottom of your screen.

See Adding an Action to a Message, Completing an Action from the Message Actions tab and Completing Actions from the Patient Record in the Mail Manager Help Centre for details.